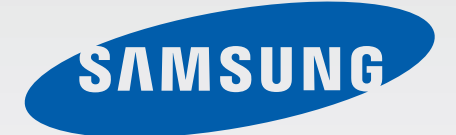

**SM-T235** 

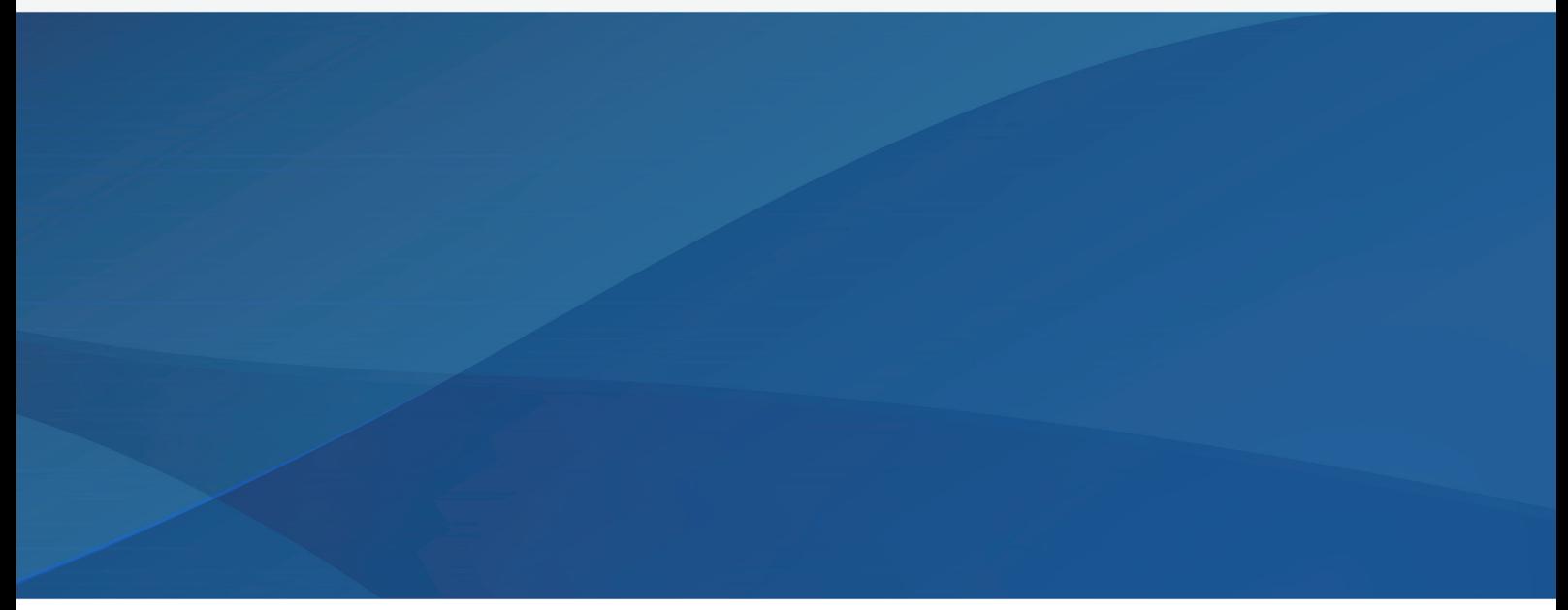

www.samsung.com

# **About this manual**

This device provides high quality mobile communication and entertainment using Samsung's high standards and technological expertise. This user manual is specially designed to detail the device's functions and features.

- Please read this manual before using the device to ensure safe and proper use.
- Descriptions are based on the device's default settings.
- Images and screenshots may differ in appearance from the actual product.
- Content may differ from the final product, or from software provided by service providers or carriers, and is subject to change without prior notice. For the latest version of the manual, refer to the Samsung website, [www.samsung.com](http://www.samsung.com).
- Content (high quality content) that requires high CPU and RAM usage will affect the overall performance of the device. Applications related to the content may not work properly depending on the device's specifications and the environment that it is used in.
- Available features and additional services may vary by device, software, or service provider.
- Applications and their functions may vary by country, region, or hardware specifications. Samsung is not liable for performance issues caused by applications from any provider other than Samsung.
- Samsung is not liable for performance issues or incompatibilities caused by edited registry settings or modified operating system software. Attempting to customise the operating system may cause the device or applications to work improperly.
- Software, sound sources, wallpapers, images, and other media provided with this device are licensed for limited use. Extracting and using these materials for commercial or other purposes is an infringement of copyright laws. Users are entirely responsible for illegal use of media.
- You may incur additional charges for data services, such as messaging, uploading and downloading, auto-syncing, or using location services. To avoid additional charges, select an appropriate data tariff plan. For details, contact your service provider.
- $\cdot$  Default applications that come with the device are subject to updates and may no longer be supported without prior notice. If you have questions about an application provided with the device, contact a Samsung Service Centre. For user-installed applications, contact service providers.
- Modifying the device's operating system or installing softwares from unofficial sources may result in device malfunctions and data corruption or loss. These actions are violations of your Samsung licence agreement and will void your warranty.

# **Instructional icons**

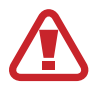

**Warning**: situations that could cause injury to yourself or others

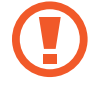

**Caution**: situations that could cause damage to your device or other equipment

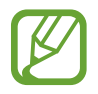

**Note**: notes, usage tips, or additional information

# **Copyright**

Copyright © 2014 Samsung Electronics

This guide is protected under international copyright laws.

No part of this guide may be reproduced, distributed, translated, or transmitted in any form or by any means, electronic or mechanical, including photocopying, recording, or storing in any information storage and retrieval system, without the prior written permission of Samsung Electronics.

# **Trademarks**

- SAMSUNG and the SAMSUNG logo are registered trademarks of Samsung Electronics.
- Bluetooth<sup>®</sup> is a registered trademark of Bluetooth SIG, Inc. worldwide.
- Wi-Fi®, Wi-Fi Protected Setup™, Wi-Fi Direct™, Wi-Fi CERTIFIED™, and the Wi-Fi logo are registered trademarks of the Wi-Fi Alliance.
- All other trademarks and copyrights are the property of their respective owners.

# **Table of Contents**

# **[Getting started](#page-6-0)**

- [Device layout](#page-6-0)
- [Buttons](#page-7-0)
- [Package contents](#page-8-0)
- [Installing the SIM or USIM card](#page-9-0)
- [Charging the battery](#page-10-0)
- [Inserting a memory card](#page-13-0)
- [Turning the device on and off](#page-15-0)
- [Holding the device](#page-15-0)
- [Locking and unlocking the device](#page-16-0)
- [Adjusting the volume](#page-16-0)
- [Switching to silent mode](#page-16-0)

## **[Basics](#page-17-0)**

- [Indicator icons](#page-17-0)
- [Using the touch screen](#page-18-0)
- [Control motions](#page-22-0)
- [Palm motions](#page-23-0)
- [Using Multi Window](#page-24-0)
- [Notifications](#page-28-0)
- [Home screen](#page-29-0)
- [Applications screen](#page-31-0)
- [Using applications](#page-32-0)
- [Help](#page-33-0)
- [Entering text](#page-33-0)
- [Connecting to a Wi-Fi network](#page-36-0)
- [Setting up accounts](#page-37-0)

[Transferring files](#page-38-0)

 $\overline{D}$ 

- [Securing the device](#page-39-0)
- [Upgrading the device](#page-40-0)

#### **[Communication](#page-41-0)**

- [Phone](#page-41-0)
- [Contacts](#page-47-0)
- [Messages](#page-51-0)
- [Email](#page-52-0)
- [Google Mail](#page-55-0)
- [Hangouts](#page-57-0)
- [Google+](#page-57-0)
- [Photos](#page-58-0)

#### **[Web & network](#page-59-0)**

- [Internet](#page-59-0)
- [Chrome](#page-60-0)
- [Bluetooth](#page-61-0)

#### **[Media](#page--1-0)**

- [Music](#page--1-0)
- [Camera](#page--1-0)
- [Gallery](#page--1-0)
- [Video](#page--1-0)
- [YouTube](#page--1-0)

## **[Application & media stores](#page--1-0)**

- [Play Store](#page--1-0)
- [Samsung Apps](#page--1-0)
- [Play Books](#page--1-0)
- [Play Movies & TV](#page--1-0)
- [Play Music](#page--1-0)
- [Play Games](#page--1-0)
- [Play Newsstand](#page--1-0)

# **[Settings](#page--1-0)**

- [About Settings](#page--1-0)
- [Connections](#page--1-0)
- [Device](#page--1-0)
- [Controls](#page--1-0)
- [General](#page--1-0)
- [Google Settings](#page--1-0)

# **[Troubleshooting](#page--1-0)**

# **[Utilities](#page--1-0)**

- [Memo](#page--1-0)
- [S Planner](#page--1-0)
- [Dropbox](#page--1-0)
- [Cloud](#page--1-0)
- [Drive](#page--1-0)
- [Hancom Viewer](#page--1-0)
- [Alarm](#page--1-0)
- [World Clock](#page--1-0)
- [Calculator](#page--1-0)
- [S Voice](#page--1-0)
- [Google](#page--1-0)
- [Voice Search](#page--1-0)
- [My Files](#page--1-0)

## **[Travel & local](#page--1-0)**

[Maps](#page--1-0)

# <span id="page-6-0"></span>**Getting started**

# **Device layout**

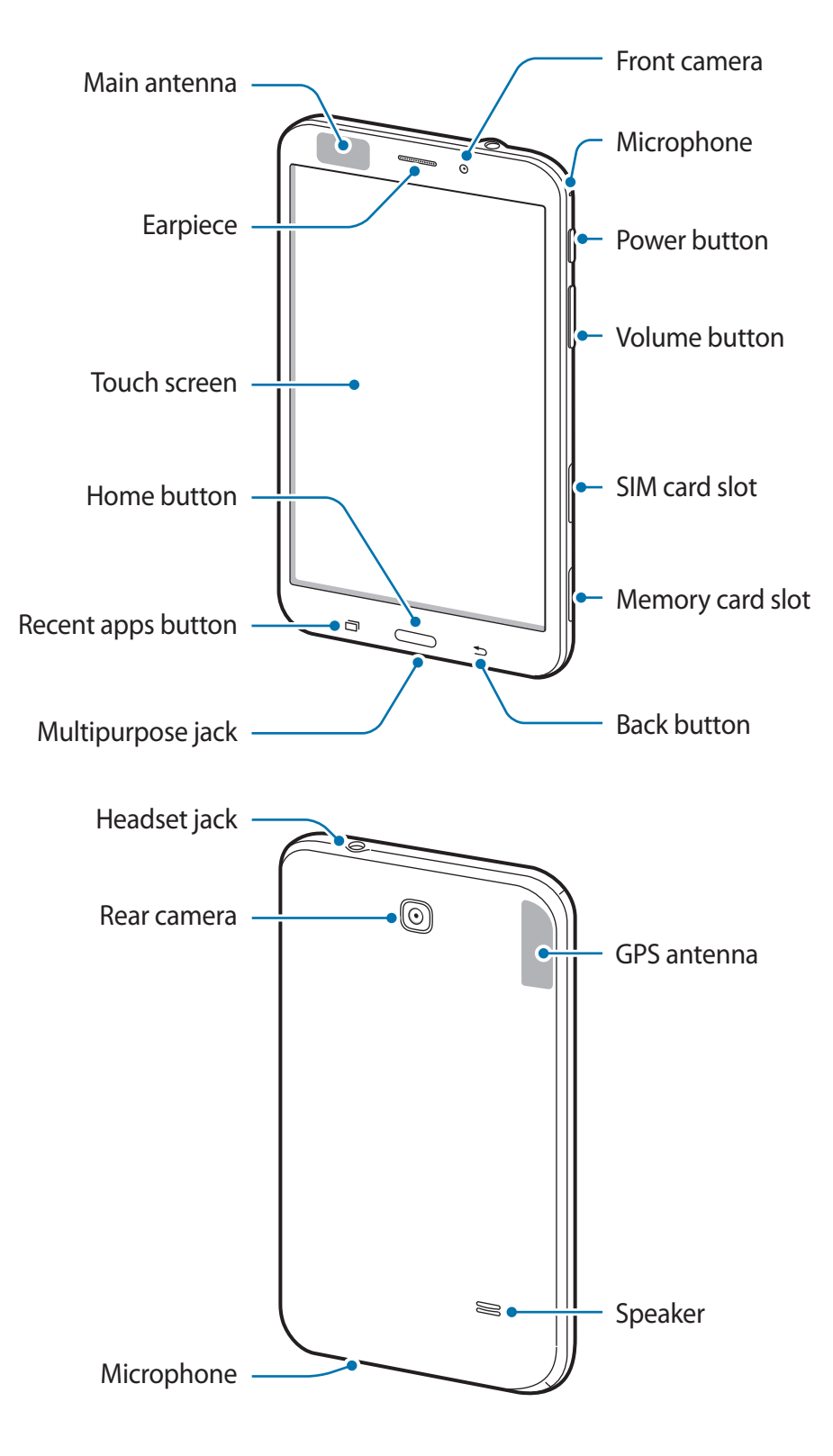

<span id="page-7-0"></span>The microphone at the top of the device is active only when you use the speakerphone or take videos.

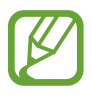

• Do not cover the antenna area with your hands or other objects. This may cause connectivity problems or drain the battery.

- Do not use a screen protector. This causes sensor malfunctions.
- Do not allow water to contact the touch screen. The touch screen may malfunction in humid conditions or when exposed to water.

# **Buttons**

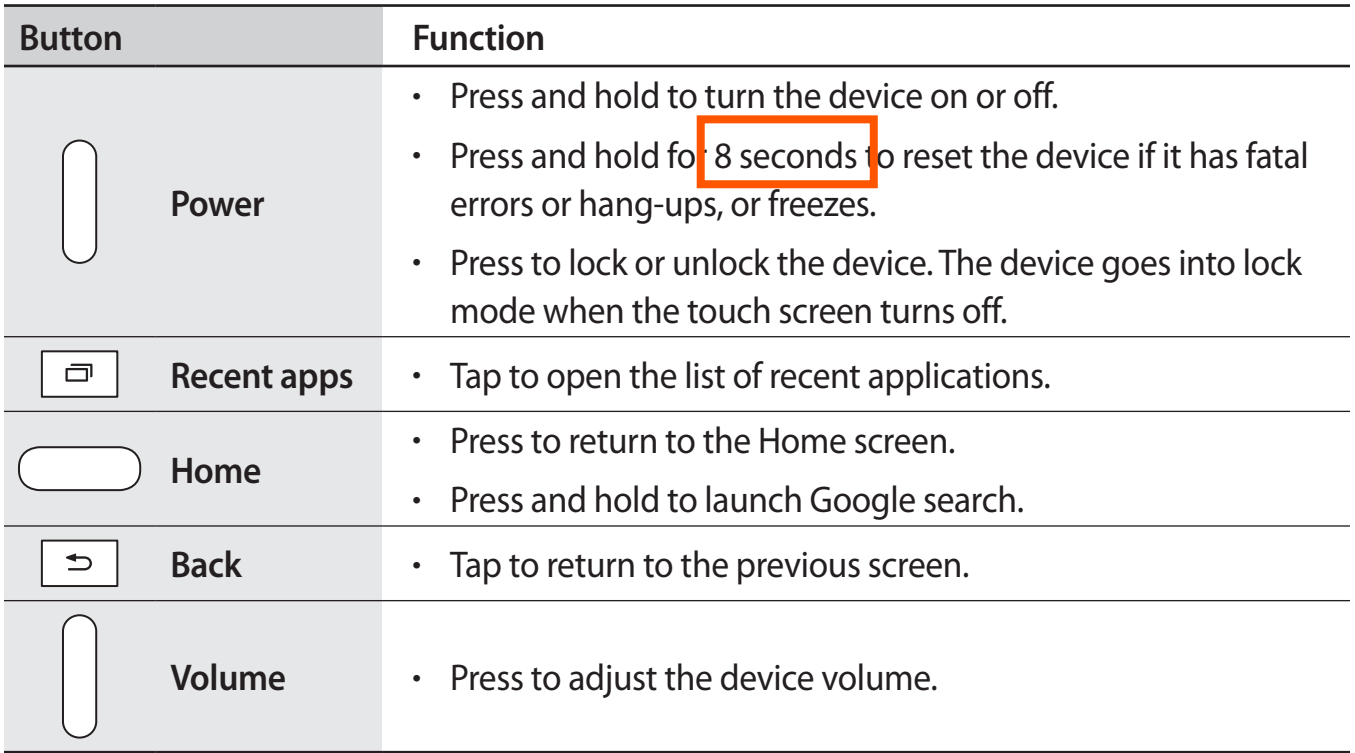

# <span id="page-8-0"></span>**Package contents**

Check the product box for the following items:

- **Device**
- Quick start quide

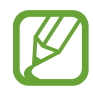

- The items supplied with the device and any available accessories may vary depending on the region or service provider.
- The supplied items are designed only for this device and may not be compatible with other devices.
- Appearances and specifications are subject to change without prior notice.
- You can purchase additional accessories from your local Samsung retailer. Make sure they are compatible with the device before purchase.
- Other accessories may not be compatible with your device.
- Use only Samsung-approved accessories. Malfunctions caused by using unapproved accessories are not covered by the warranty service.
- Availability of all accessories is subject to change depending entirely on manufacturing companies. For more information about available accessories, refer to the Samsung website.

# <span id="page-9-0"></span>**Installing the SIM or USIM card**

Insert the SIM or USIM card provided by the mobile telephone service provider.

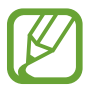

Only microSIM cards work with the device.

- Open the cover of the SIM card slot.
- 2 Insert the SIM or USIM card with the gold-coloured contacts facing downwards.

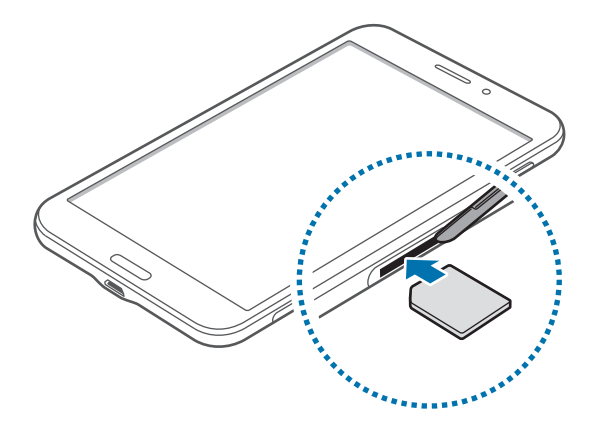

3 Push the SIM or USIM card into the slot until it locks in place.

- Do not insert a memory card into the SIM card slot. If a memory card happens to be lodged in the SIM card slot, take the device to a Samsung Service Centre to remove the memory card.
	- Use caution not to lose or let others use the SIM or USIM card. Samsung is not responsible for any damages or inconveniences caused by lost or stolen cards.
- 4 Close the cover of the SIM card slot.

## <span id="page-10-0"></span>**Removing the SIM or USIM card**

- 1 Open the cover of the SIM card slot.
- 2 Push the SIM or USIM card until it disengages from the device, and then pull it out.

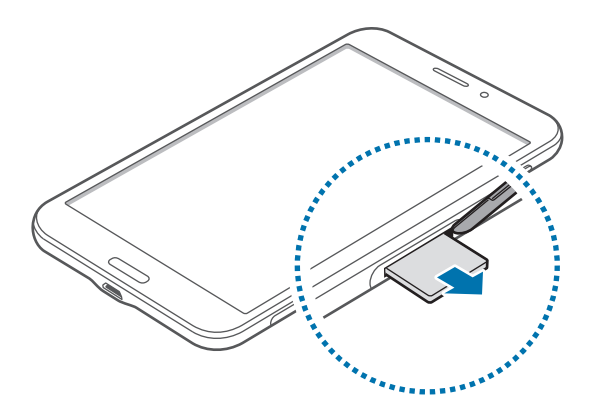

3 Close the cover of the SIM card slot.

# **Charging the battery**

Use the charger to charge the battery before using it for the first time.

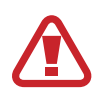

Use only Samsung-approved chargers, batteries, and cables. Unapproved chargers or cables can cause the battery to explode or damage the device.

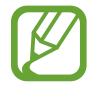

- When the battery power is low, the battery icon appears empty.
- If the battery is completely discharged, the device cannot be turned on immediately when the charger is connected. Allow a depleted battery to charge for a few minutes before turning on the device.
- If you use multiple applications at once, network applications, or applications that need a connection to another device, the battery will drain quickly. To avoid disconnecting from the network or losing power during a data transfer, always use these applications after fully charging the battery.

## **Charging with the charger**

Connect the USB cable to the USB power adaptor and then plug the end of the USB cable into the multipurpose jack.

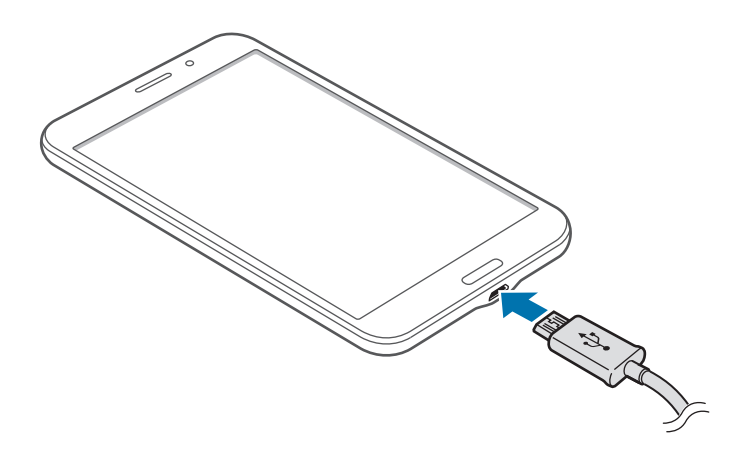

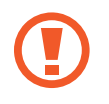

Connecting the charger improperly may cause serious damage to the device. Any damage caused by misuse is not covered by the warranty.

- The device can be used while it is charging, but it may take longer to fully charge the battery.
- $\cdot$  If the device receives an unstable power supply while charging, the touch screen may not function. If this happens, unplug the charger from the device.
- $\cdot$  While charging, the device may heat up. This is normal and should not affect the device's lifespan or performance. If the battery gets hotter than usual, the charger may stop charging.
- $\cdot$  If the device is not charging properly, take the device and the charger to a Samsung Service Centre.

After fully charging, disconnect the device from the charger. First unplug the charger from the device, and then unplug it from the electric socket.

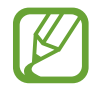

To save energy, unplug the charger when not in use. The charger does not have a power switch, so you must unplug the charger from the electric socket when not in use to avoid wasting power. The charger should remain close to the electric socket and easily accessible while charging.

#### **Checking the battery charge status**

When you charge the battery while the device is off, the following icons will show the current battery charge status:

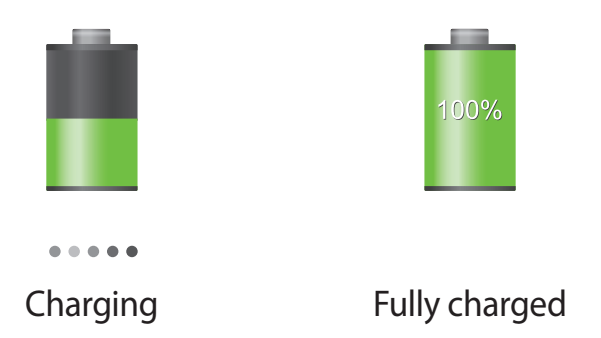

## **Reducing the battery consumption**

Your device provides options that help you save battery power. By customising these options and deactivating features in the background, you can use the device longer between charges:

- When you are not using the device, switch to sleep mode by pressing the Power button.
- Close unnecessary applications with the task manager.
- Deactivate the Bluetooth feature.
- Deactivate the Wi-Fi feature.
- Deactivate auto-syncing of applications.
- Decrease the backlight time.
- Decrease the brightness of the display.

# <span id="page-13-0"></span>**Inserting a memory card**

Your device accepts memory cards with maximum capacities of 32 GB. Depending on the memory card manufacturer and type, some memory cards may not be compatible with your device.

- 
- Some memory cards may not be fully compatible with the device. Using an incompatible card may damage the device or the memory card, or corrupt the data stored in it.
	- Use caution to insert the memory card right-side up.

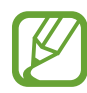

- The device supports the FAT and the exFAT file systems for memory cards. When inserting a card formatted in a different file system, the device asks to reformat the memory card.
	- Frequent writing and erasing of data shortens the lifespan of memory cards.
	- $\cdot$  When inserting a memory card into the device, the memory card's file directory appears in the **SD Memory card** folder.
- 1 Open the cover of the memory card slot.
- 2 Insert a memory card with the gold-coloured contacts facing downwards.
- $3$  Push the memory card into the slot until it locks in place.

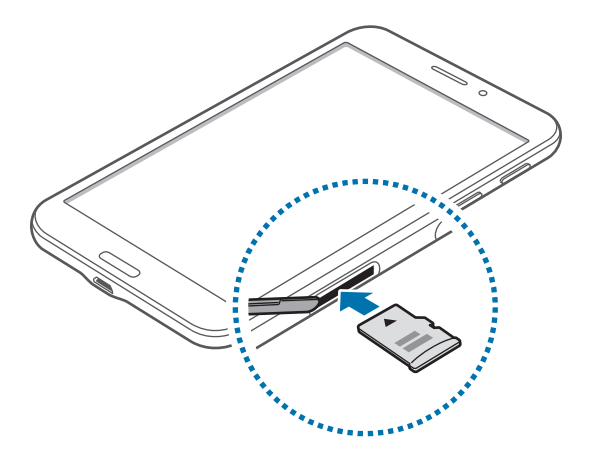

4 Close the cover of the memory card slot.

#### **Removing the memory card**

Before removing the memory card, first unmount it for safe removal. On the Home screen, tap → **Settings** → **General** → **Storage** → **Unmount SD card**.

- 1 Open the cover of the memory card slot.
- 2 Push the memory card until it disengages from the device, and then pull it out.
- 3 Close the cover of the memory card slot.
- 

Do not remove the memory card while the device is transferring or accessing information. Doing so can cause data to be lost or corrupted or damage to the memory card or device. Samsung is not responsible for losses that result from the misuse of damaged memory cards, including the loss of data.

## **Formatting the memory card**

A memory card formatted on a computer may not be compatible with the device. Format the memory card on the device.

On the Home screen, tap  $\frac{1}{11}$  → Settings → General → Storage → Format SD card → **Format SD card** → **Erase everything**.

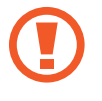

Before formatting the memory card, remember to make backup copies of all important data stored on the device. The manufacturer's warranty does not cover loss of data resulting from user actions.

# <span id="page-15-0"></span>**Turning the device on and off**

When turning on the device for the first time, follow the on-screen instructions to set up your device.

Press and hold the Power button for a few seconds to turn on the device.

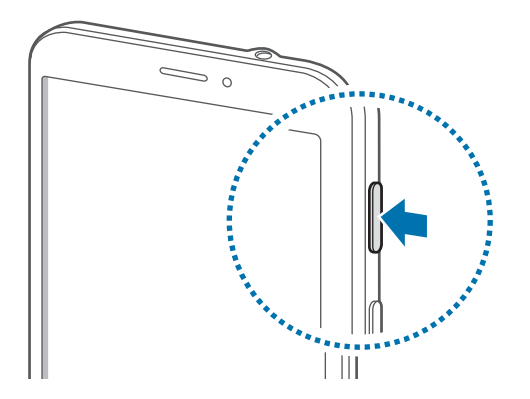

- Follow all posted warnings and directions from authorised personnel in areas where the use of wireless devices is restricted, such as aeroplanes and hospitals.
	- Press and hold the Power button and tap **Flight mode** to disable the wireless features.

To turn off the device, press and hold the Power button, and then tap **Power off**.

# **Holding the device**

Do not cover the antenna area with your hands or other objects. This may cause connectivity problems or drain the battery.

# <span id="page-16-0"></span>**Locking and unlocking the device**

When not in use, lock the device to prevent unwanted operation. Pressing the Power button turns off the screen and puts the device into lock mode. The device automatically gets locked if it is not used for a specified period.

To unlock the device, press the Power button or the Home button when the touch screen is turned off, tap anywhere on the screen, and then flick your finger in any direction.

# **Adjusting the volume**

Press the Volume button up or down to adjust the ringtone volume, or to adjust the sound volume when playing music or video.

# **Switching to silent mode**

Use one of the following methods:

- Press and hold the Volume button down until it switches to silent mode.
- Press and hold the Power button, and then tap **Mute** or **Vibrate**.
- Open the notifications panel at the top of the screen, and then tap **Sound** or **Vibrate**.

# <span id="page-17-0"></span>**Basics**

# **Indicator icons**

The icons displayed at the top of the screen provide information about the status of the device. The icons listed in the table below are most common.

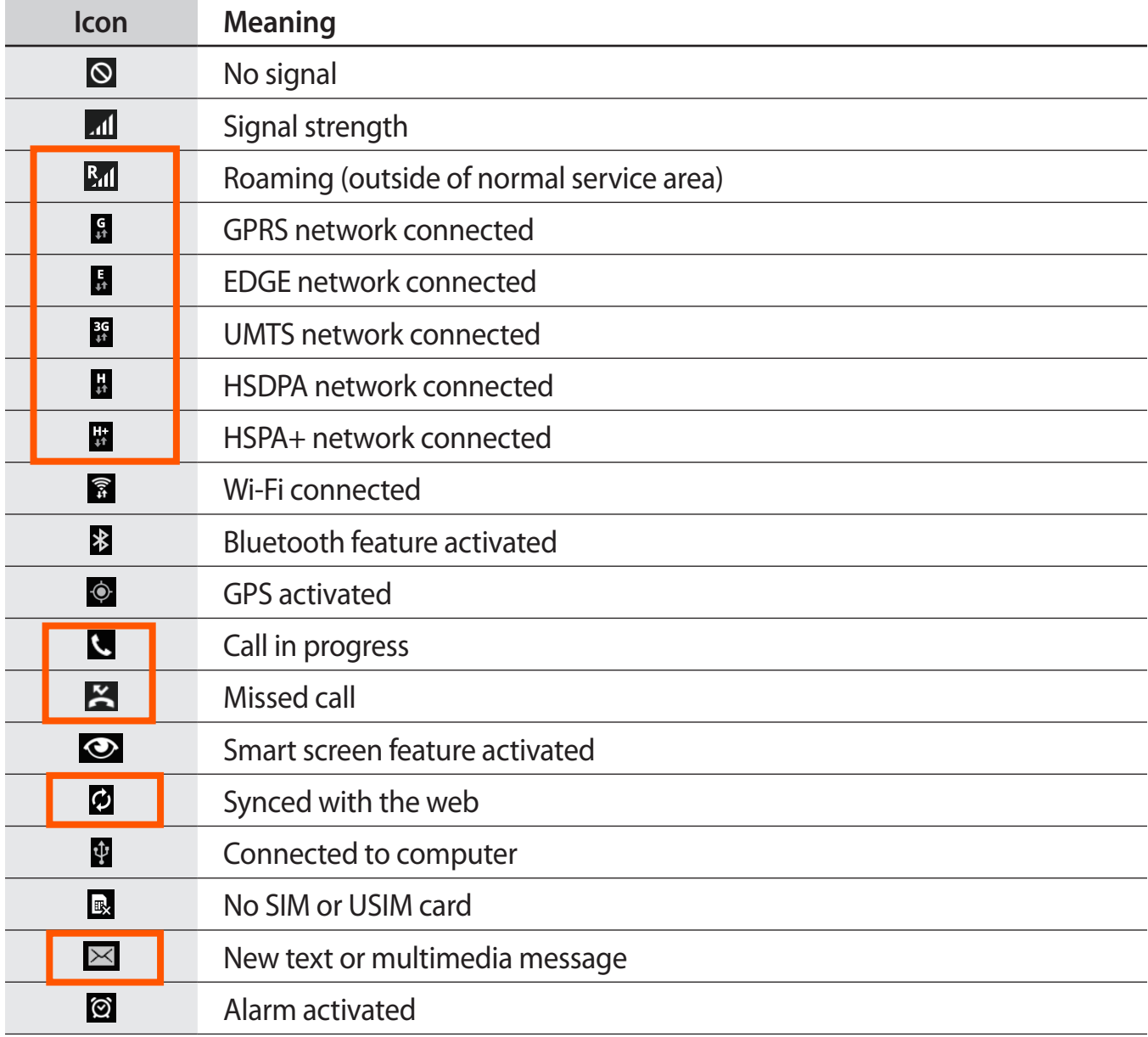

<span id="page-18-0"></span>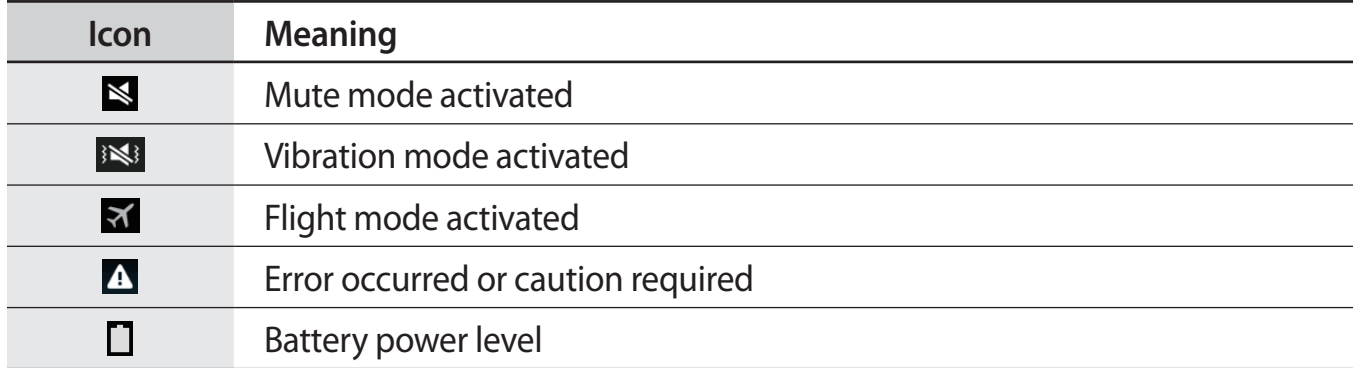

# **Using the touch screen**

Use only fingers to use the touch screen.

- Do not allow the touch screen to come into contact with other electrical devices. Electrostatic discharges can cause the touch screen to malfunction.
	- To avoid damaging the touch screen, do not tap it with anything sharp or apply excessive pressure to it with your fingertips.
- 
- The device may not recognise touch inputs close to the edges of the screen, which are outside of the touch input area.
- Leaving the touch screen idle for extended periods may result in afterimages (screen burn-in) or ghosting. Turn off the touch screen when you do not use the device.

## **Finger gestures**

#### **Tapping**

To open an application, to select a menu item, to press an on-screen button, or to enter a character using the on-screen keyboard, tap it with a finger.

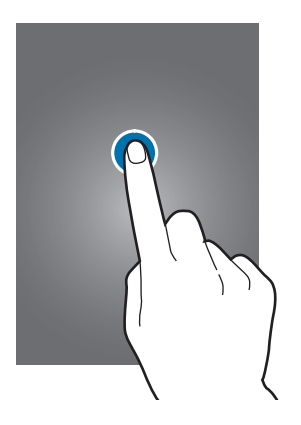

#### **Tapping and holding**

Tap and hold an item for more than 2 seconds to access available options.

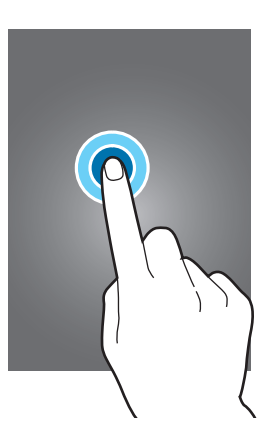

#### **Dragging**

To move an icon, thumbnail, or preview to a new location, tap and hold it and drag it to the target position.

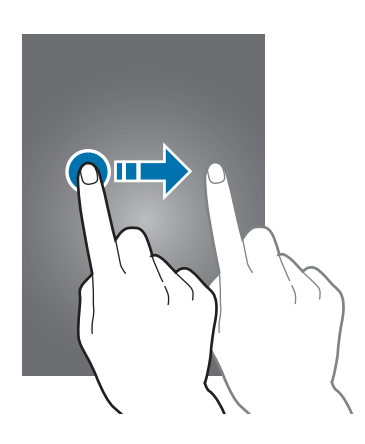

#### **Double-tapping**

Double-tap on a webpage or image to zoom in a part. Double-tap again to return.

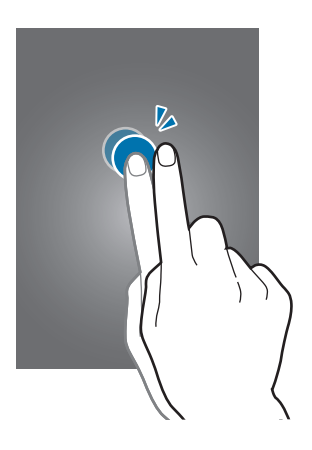

#### **Flicking**

Flick left or right on the Home screen or the Applications screen to see another panel. Flick up or down to scroll through a webpage or a list, such as contacts.

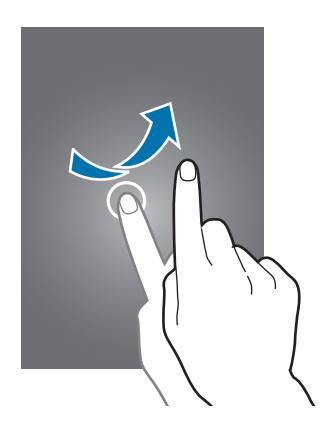

#### **Pinching**

Spread two fingers apart on a webpage, map, or image to zoom in a part. Pinch to zoom out.

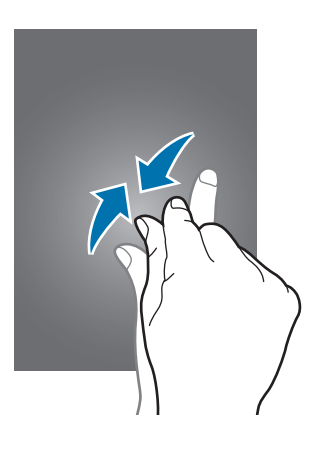

# <span id="page-22-0"></span>**Control motions**

Simple motions allow easy control of the device.

Before using motions, make sure the motion feature is activated. On the Home screen, tap → **Settings** → **Controls** → **Motions**, and then drag the **Motions** switch to the right.

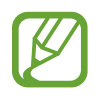

Excessive shaking or impact to the device may result in unintended inputs. Control motions properly.

# **Rotating the screen**

Many applications allow display in either portrait or landscape orientation. Rotating the device causes the display to automatically adjust to fit the new screen orientation.

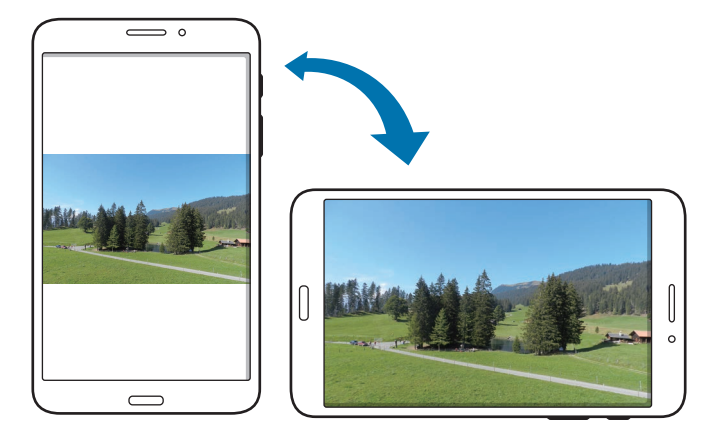

To prevent the display from rotating automatically, open the notifications panel and deselect **Screen rotation**.

- - Some applications do not allow screen rotation.
	- Some applications display a different screen depending on the orientation. The calculator turns into a scientific calculator when rotated to landscape.

#### <span id="page-23-0"></span>**Picking up**

When you pick up the device after it has been idle for some time or when the screen has turned off, it vibrates if you have missed calls or new messages.

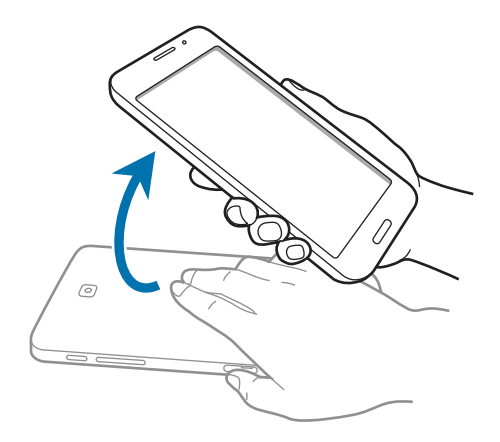

# **Palm motions**

Use palm motions to control the device by touching the screen.

Before using motions, make sure the palm motion feature is activated. On the Home screen, tap  $\overline{\mathbf{H}}$  → **Settings** → **Controls** → **Palm motion**, and then drag the **Palm motion** switch to the right.

## **Sweeping**

Sweep your hand across the screen to capture a screenshot. The image is saved in Gallery → **Screenshots**. It is not possible to capture a screenshot while using some applications.

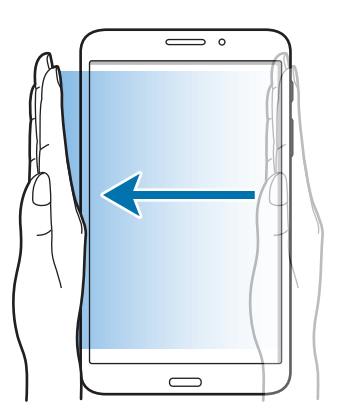

#### <span id="page-24-0"></span>**Covering**

Cover the screen with a palm to pause media playback.

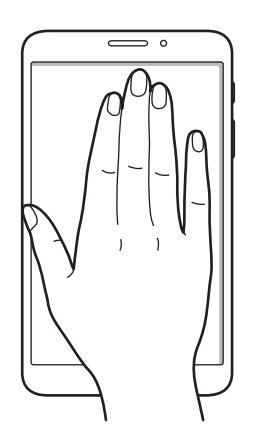

# **Using Multi Window**

Use this feature to run multiple applications on the screen at the same time.

- Only applications on the Multi Window tray can run.
	- This feature may not be available depending on the region or service provider.

To use Multi Window, on the Home screen, tap  $\frac{1}{\mathbf{H}} \rightarrow$  **Settings**  $\rightarrow$  **Device**  $\rightarrow$  **Multi window**, and then drag the **Multi window** switch to the right.

## **Using a split screen Multi Window**

Use this feature to run applications in a split screen.

#### **Launching applications in a split screen Multi Window**

1 Drag your finger from the right edge of the screen towards the middle of the screen. Alternatively, tap and hold  $\bigcirc$ .

The Multi Window tray appears at the right side of the screen.

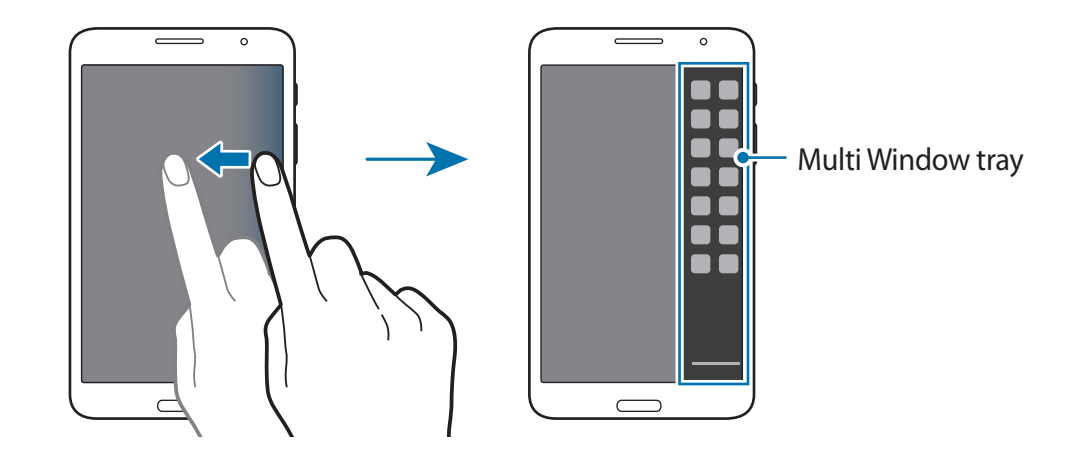

2 Tap and hold an application icon on the Multi Window tray, and then drag it to the screen. Release the application icon when the screen turns blue.

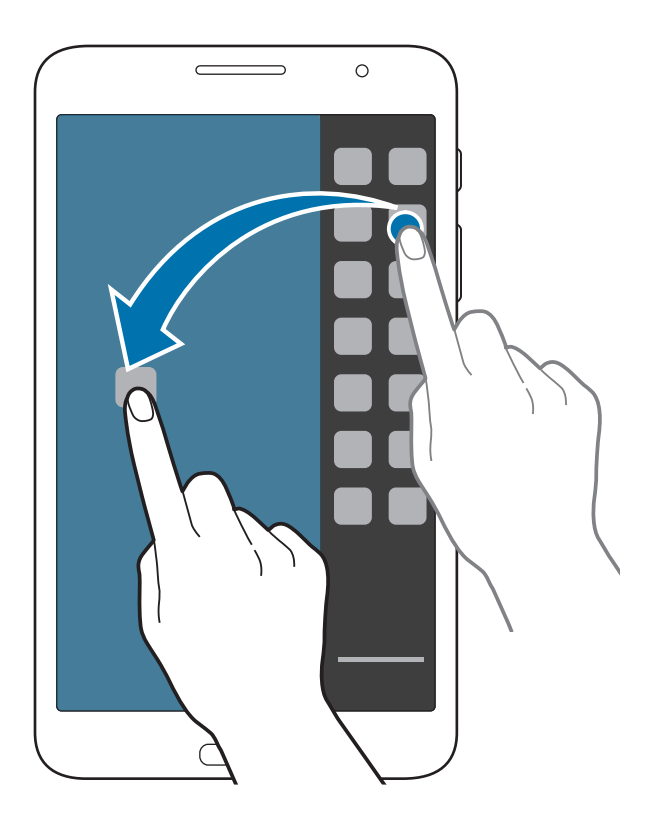

Basics

3 Tap and hold another application icon on the Multi Window tray, and then drag it to a new location.

#### **Sharing content between applications**

You can easily share content between applications, such as **Email** and **Internet**, by dragging and dropping them.

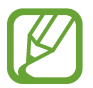

Some applications may not support this feature.

1 Launch **Email** and **Internet** in a split screen Multi Window.

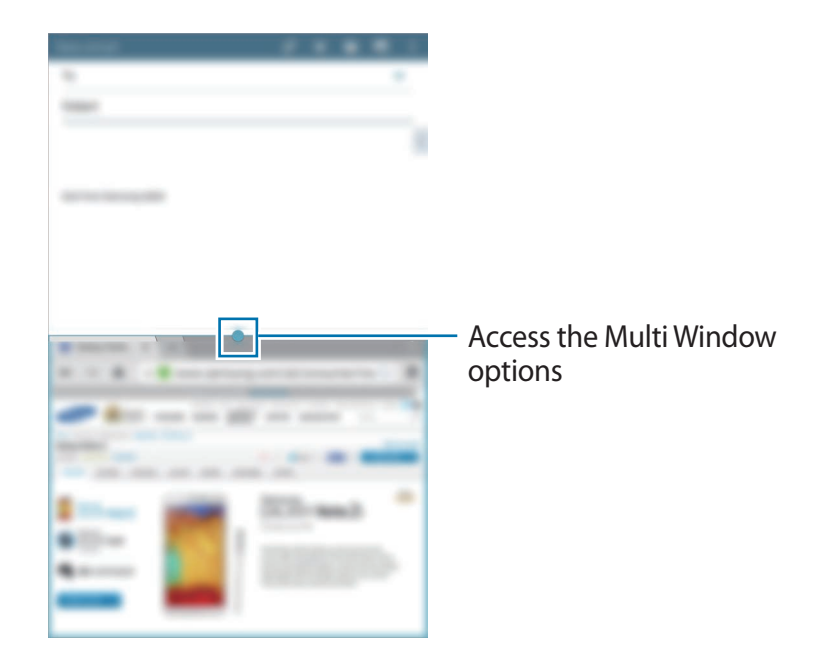

2 Tap the circle between the application windows, and then tap  $\cdot$ .

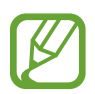

- Tap the circle between application windows to access the following options:
- $\cdot$   $\Box$  : Switch locations between Multi Window applications.
- **:** Share items, such as images, text, or links, between application windows by dragging and dropping them.
- $\cdot$   $\boxed{\cdot}$  : Maximise the window.
- $\cdot$   $\times$  : Close the application.
- $3$  Tap and hold an item in the Internet window and drag it to a location in the Email window.

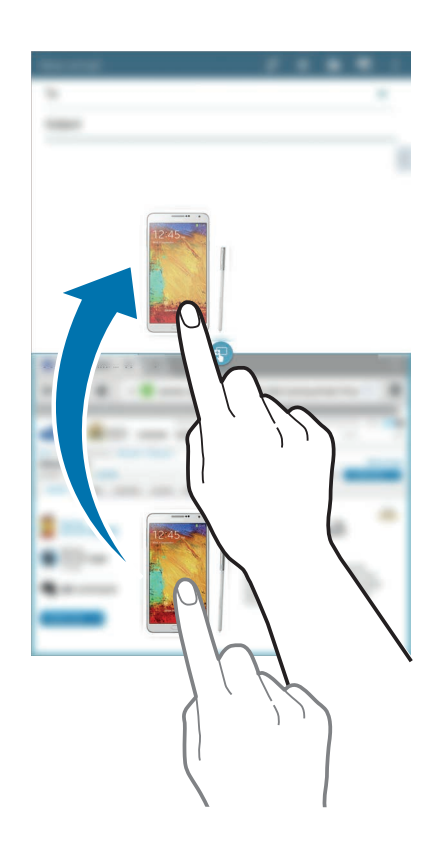

# <span id="page-28-0"></span>**Notifications**

Notification icons appear on the status bar at the top of the screen to report missed calls, new messages, calendar events, device status, and more. Drag down from the status bar to open the notifications panel. Scroll the list to see additional alerts. To close the notifications panel, drag up the bar that is at the bottom of the screen.

From the notifications panel, you can view your device's current settings. Drag down from the status bar, and then tap  $\blacksquare$  to use the following options:

- **Wi-Fi**: Activate or deactivate the Wi-Fi feature.
- **Location**: Activate or deactivate the GPS feature.
- **Sound**: Activate or deactivate silent mode. You can vibrate or mute your device in silent mode.
- **Screen rotation**: Allow or prevent the interface from rotating when you rotate the device.
- **Bluetooth**: Activate or deactivate the Bluetooth feature.
- **Mobile data:** Activate or deactivate the data connection.
- **Multi window**: Set the device to use Multi Window.
- **Wi-Fi hotspot**: Activate or deactivate the Wi-Fi tethering feature.
- **Sync**: Activate or deactivate auto-syncing of applications.
- **Smart stay**: Activate or deactivate the smart stay feature.
- **Power saving:** Activate or deactivate power-saving mode.
- **Blocking mode**: Activate or deactivate blocking mode. In blocking mode, the device will block notifications. To select which notifications will be blocked, tap **Settings** → **Device** → **Blocking mode**.
- **Flight mode**: Activate or deactivate flight mode.
- **Hands-free mode:** Activate or deactivate hands-free mode.

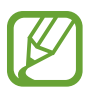

The available options may vary depending on the region or service provider.

To rearrange the options on the notifications panel, open the notifications panel, tap  $\Rightarrow \rightarrow \bullet$ , tap and hold an item, and then drag the item to another location.

# <span id="page-29-0"></span>**Home screen**

The Home screen is the starting point to access all of the device's features. It displays indicator icons, widgets, shortcuts to applications, and others.

The Home screen can have multiple panels. To view other panels, scroll left or right.

## **Rearranging items**

#### **Adding an application icon**

On the Home screen, tap  $\frac{1}{111}$ , tap and hold an application icon, and then drag it into a panel preview.

#### **Moving an item**

Tap and hold an item and drag it to a new location. To move it to another panel, drag it to the side of the screen.

#### **Removing an item**

Tap and hold an item, and drag it to the rubbish bin that appears at the top of the Home screen. When the rubbish bin turns red, release the item.

#### **Rearranging panels**

#### **Adding a new panel**

Pinch on the screen and tap  $\blacksquare$ .

#### **Moving a panel**

Pinch on the screen, tap and hold a panel preview, and then drag it to a new location.

#### **Removing a panel**

Pinch on the screen, tap and hold a panel preview, and then drag it to the rubbish bin at the top of the screen.

## **Setting wallpaper**

Set an image or photo stored in the device as wallpaper for the Home screen.

On the Home screen, tap and hold the empty area, tap **Set wallpaper** → **Home screen**, and then select one of the following:

- **Gallery**: See photos taken by the device's camera or images downloaded from the Internet.
- **Live wallpapers**: See animated images.
- **Photos**: See images in **Photos**.
- **Wallpapers**: See wallpaper images.

Select an image, resize the frame if necessary, and then set it as wallpaper.

# **Using widgets**

Widgets are small applications that provide convenient functions and information on your Home screen. To use them, add widgets from the widgets panel to the Home screen.

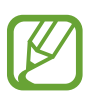

- Some widgets connect to web services. Using a web-based widget may result in additional charges.
- $\cdot$  The widgets available may vary depending on the region or service provider.

On the Home screen, tap  $\frac{1}{\text{H}} \rightarrow$  Widgets. Scroll left or right on the widgets panel, and then tap and hold a widget to add it to the Home screen. Put it on a location you want, resize it by dragging the frame if necessary, and then tap anywhere on the screen to save the location of the widget.

# <span id="page-31-0"></span>**Applications screen**

The Applications screen displays icons for all applications, including any new applications installed.

On the Home screen, tap  $\frac{1}{2}$  to open the Applications screen.

To view other panels, scroll left or right.

#### **Rearranging applications**

This feature is available only in the customisable grid view.

Tap  $\mathbf{I} \rightarrow \mathbf{Edit}$ , tap and hold an application, and then drag it to a new location. To move it to another panel, drag it to the side of the screen.

## **Organising with folders**

Put related applications together in a folder for convenience.

Tap **E** → **Edit**, tap and hold an application, and then drag it to **Create folder**. Enter a folder name and then tap **OK**. Put applications into the new folder by dragging, and then tap **Save** to save the arrangement.

## **Rearranging panels**

Pinch on the screen, tap and hold a panel preview, and then drag it to a new location.

## **Installing applications**

Use application stores, such as **Samsung Apps**, to download and install applications.

#### <span id="page-32-0"></span>**Uninstalling applications**

Tap  $\mathbf{F} \rightarrow \mathbf{Uninstall/disable}$  apps, and then select an application to uninstall it.

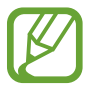

Default applications that come with the device cannot be uninstalled.

## **Disabling applications**

Tap  $\mathbf{F} \rightarrow \mathbf{Uninstall/disable}$  apps, and then select an application to disable it.

To enable applications, on the Applications screen, tap  $\mathbf{F} \rightarrow \mathbf{Show}$  disabled apps, select the applications, and then tap **Done**.

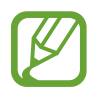

- Downloaded applications and some default applications that come with the device cannot be disabled.
- When you use this feature, disabled applications disappear from the Applications screen but are still stored in the device.

# **Using applications**

This device can run many different types of applications, ranging from media to Internet applications.

## **Opening an application**

On the Home screen or the Applications screen, select an application icon to open it.

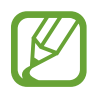

Some applications are grouped into folders. Tap a folder, and then tap an application to open it.

## **Opening from recently-used applications**

Tap  $\Box$  to open the list of recently-used applications.

Select an application icon to open.

## <span id="page-33-0"></span>**Closing an application**

Close applications not in use to save battery power and maintain device performance.

Tap **□ → Task manager**, and then tap **End** next to an application to close it. To close all running applications, tap **End all**. Alternatively, tap  $\Box \rightarrow$  Close all.

# **Help**

Access help information to learn how to use the device and applications or configure important settings.

Tap **Help** on the Applications screen. Select a category to view tips.

To sort categories by an alphabetical order, tap  $\frac{1}{22}$ .

To search for keywords, tap  $\mathbf{Q}$ .

# **Entering text**

Use the Samsung keyboard or the voice input feature to enter text.

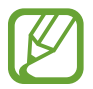

Text entry is not supported in some languages. To enter text, you must change the input language to one of the supported languages.

# **Changing the keyboard type**

Tap any text field, open the notifications panel, tap **Choose input method**, and then select the type of keyboard to use.

Basics

## **Using the Samsung keyboard**

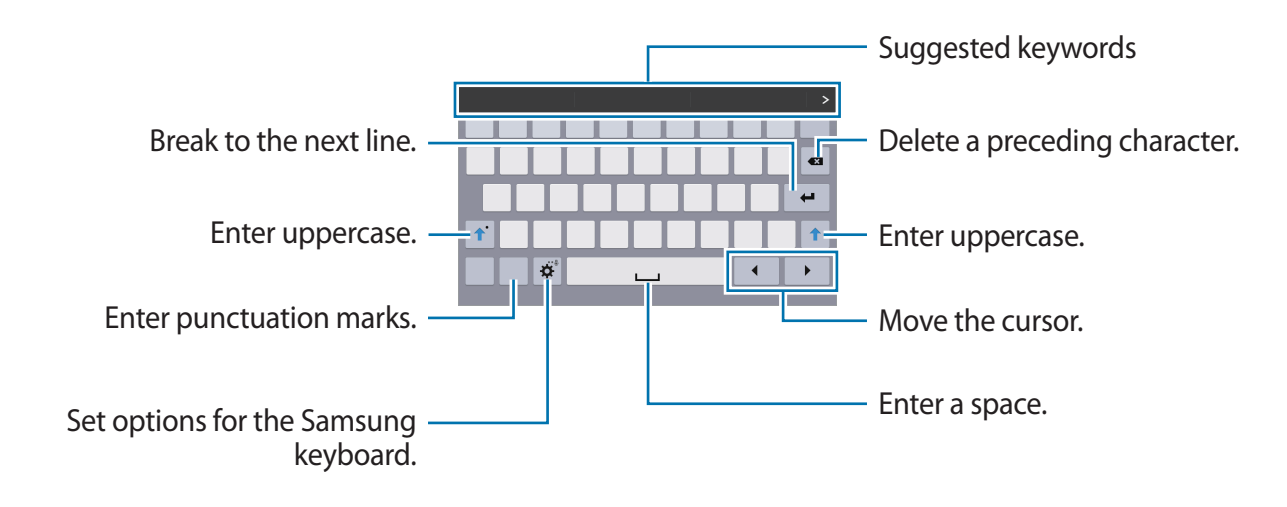

#### **Entering uppercase**

Tap  $\hat{\sigma}$  before entering a character. For all caps, tap it twice.

#### **Changing the keyboard type**

Tap and hold  $\ddot{\phi}$ , and then tap  $\dddot{\phi}$  to change the keyboard type.

On the floating keyboard, tap and hold and move the floating keyboard to another location.

#### **Changing language keyboards**

Add languages to the keyboard, and then slide the space key left or right to change language keyboards.

#### **Handwriting**

Tap and hold  $\ddot{\varphi}$ , tap  $\Gamma$ , and then write a word with a finger. Suggested words appear as characters are entered. Select a suggested word.

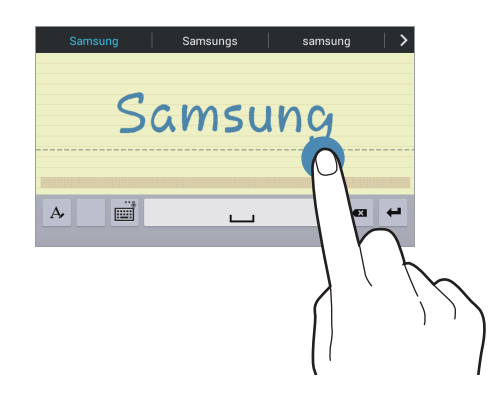

Use handwriting gestures to perform actions, such as editing or deleting characters and inserting spaces. To view the gesture guides, tap and hold  $\blacksquare$ , and then tap  $\clubsuit \rightarrow$  **Help**  $\rightarrow$ **Using handwriting gestures**.

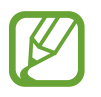

This feature may not be available depending on the region or service provider.

## **Entering text by voice**

Activate the voice input feature and then speak into the microphone. The device displays what you speak.

If the device does not recognise your words correctly, tap the underlined text and select an alternative word or phrase from the dropdown list.

To change the language or add languages for the voice recognition, tap the current language.

## **Copying and pasting**

Tap and hold over text, drag or **the select more or less text, and then tap Copy** to copy or **Cut** to cut. The selected text is copied to the clipboard.

To paste it into a text entry field, place the cursor at the point where it should be inserted, and then tap **Paste**.

# <span id="page-36-0"></span>**Connecting to a Wi-Fi network**

Connect the device to a Wi-Fi network to use the Internet or share media files with other devices. (p. [96\)](#page--1-1)

## **Turning Wi-Fi on and off**

Open the notifications panel, and then tap **Wi-Fi** to turn it on or off.

- Your device uses a non-harmonised frequency and is intended for use in all European countries. The WLAN can be operated in the EU without restriction indoors, but cannot be operated outdoors.
	- Turn off Wi-Fi to save the battery when not in use.

## **Joining Wi-Fi networks**

On the Applications screen, tap **Settings** → **Connections** → **Wi-Fi**, and then drag the **Wi-Fi** switch to the right.

Select a network from the list of detected Wi-Fi networks, enter a password if necessary, and then tap **Connect**. Networks that require a password appear with a lock icon. After the device connects to a Wi-Fi network, the device will automatically connect to it any time it is available.

## **Adding Wi-Fi networks**

If the desired network does not appear in the networks list, tap **Add Wi-Fi network** at the bottom of the networks list. Enter the network name in **Network SSID**, select the security type and enter the password if it is not an open network, and then tap **Connect**.

## **Forgetting Wi-Fi networks**

Any network that has ever been used, including the current network, can be forgotten so the device will not automatically connect to it. Select the network in the networks list, and then tap **Forget**.

# <span id="page-37-0"></span>**Setting up accounts**

Google applications, such as **Play Store**, require a Google account, and **Samsung Apps** requires a Samsung account. Create Google and Samsung accounts to have the best experience with the device.

## **Adding accounts**

Follow the instructions that appear when opening a Google application without signing in to set up a Google account.

To sign in with or sign up for a Google account, on the Applications screen, tap **Settings** → **General** → **Accounts** → **Add account** → **Google**. After that, tap **New** to sign up, or tap **Existing**, and then follow the on-screen instructions to complete the account setup. More than one Google account can be used on the device.

Set up a Samsung account as well.

#### **Removing accounts**

On the Applications screen, tap **Settings** → **General** → **Accounts**, select an account name under **MY ACCOUNTS**, select the account to remove, and then tap **Remove account**.

# <span id="page-38-0"></span>**Transferring files**

Move audio, video, image, or other types of files from the device to the computer, or vice versa.

## **Connecting with Samsung Kies**

Samsung Kies is a computer application that manages media contents and personal information with Samsung devices. Download the latest Samsung Kies from the Samsung website.

1 Connect the device to the computer using the USB cable.

Samsung Kies launches on the computer automatically. If Samsung Kies does not launch, double-click the Samsung Kies icon on the computer.

2 Transfer files between your device and the computer. Refer to the Samsung Kies help for more information.

#### **Connecting with Windows Media Player**

Ensure that Windows Media Player is installed on the computer.

- 1 Connect the device to the computer using the USB cable.
- 2 Open Windows Media Player and sync music files.

## **Connecting as a media device**

- 1 Connect the device to the computer using the USB cable.
- 2 Open the notifications panel, and then tap **Connected as a media device** <sup>→</sup> **Media device (MTP)**.

Tap **Camera (PTP)** if your computer does not support Media Transfer Protocol (MTP) or not have any appropriate driver installed.

3 Transfer files between your device and the computer.

# <span id="page-39-0"></span>**Securing the device**

Prevent others from using or accessing personal data and information stored in the device by using the security features. The device requires an unlock code whenever unlocking it.

#### **Setting a pattern**

On the Applications screen, tap **Settings** → **Device** → **Lock screen** → **Screen lock** → **Pattern**.

Draw a pattern by connecting four dots or more, and then draw the pattern again to verify it. Set a backup unlock PIN to unlock the screen when you forget the pattern.

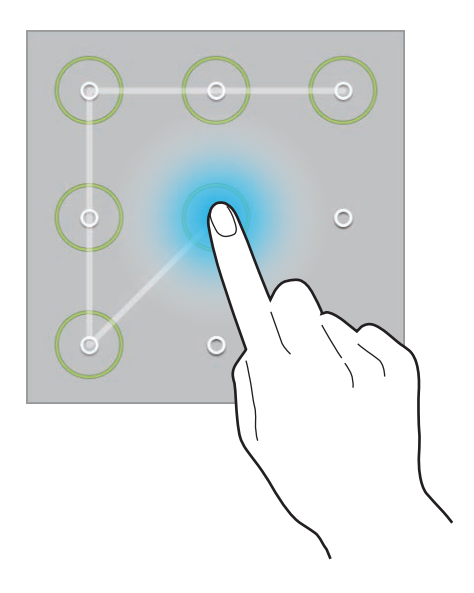

#### **Setting a PIN**

On the Applications screen, tap **Settings** → **Device** → **Lock screen** → **Screen lock** → **PIN**. Enter at least four numbers, and then enter the password again to verify it.

#### **Setting a password**

On the Applications screen, tap **Settings** → **Device** → **Lock screen** → **Screen lock** → **Password**.

Enter at least four characters including numbers and symbols, and then enter the password again to verify it.

#### <span id="page-40-0"></span>**Unlocking the device**

Turn on the screen by pressing the Power button or the Home button, and enter the unlock code.

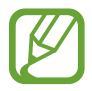

If the unlock code is forgotten, take the device to a Samsung Service Centre to reset it.

# **Upgrading the device**

The device can be upgraded to the latest software.

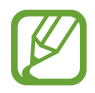

This feature may not be available depending on the region or service provider.

# **Upgrading with Samsung Kies**

Launch Samsung Kies and connect the device to the computer. Samsung Kies automatically recognises the device and shows available updates in a dialogue box, if any. Click the Update button in the dialogue box to start upgrading. Refer to the Samsung Kies help for details on how to upgrade.

- 
- Do not turn off the computer or disconnect the USB cable while the device is upgrading.
- While upgrading the device, do not connect other media devices to the computer. Doing so may interfere with the update process.

# **Upgrading over the air**

The device can be directly upgraded to the latest software by the firmware over-the-air (FOTA) service.

On the Applications screen, tap **Settings** → **General** → **About device** → **Software update** → **Update now**.

# <span id="page-41-0"></span>**Communication**

# **Phone**

Use this application to make or answer a call. Tap **Phone** on the Applications screen.

## **Making calls**

#### **Making a call**

Use one of the following methods:

- **Phone**: Enter the number using the keypad, and then tap  $\mathbf{\mathbf{\mathsf{L}}}$ .
- **Groups**: Make a call from the list of contact groups.
- **Favourites**: Make a call from the list of favourite contacts.
- **Contacts**: Make a call from the contacts list.

#### **Speed dial numbers**

For speed dial numbers, tap and hold the corresponding digit.

#### **Number prediction**

When entering numbers on the keypad, automatic predictions appear. Select one of these to make a call.

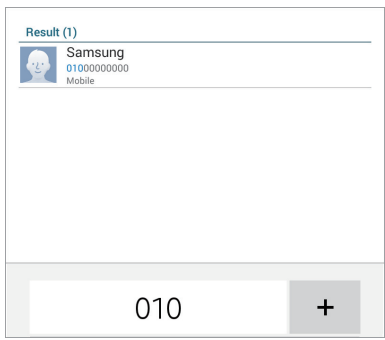

#### **Finding contacts**

Enter a name, phone number, or email address to find a contact in the contacts list. As characters are entered, predicted contacts appear. Select one to place a call to it.

#### **Making an international call**

Tap and hold **0** until the + sign appears. Enter the country code, area code, and phone number, and then tap  $\mathbf \mathsf L$ .

#### **During a call**

The following actions are available:

- $\cdot$   $\Box$  : Adjust the volume.
- **Add call**: Dial a second call.
- **End call**: End the current call.
- **Speaker**: Activate the speakerphone. Keep the device away from your ears when using the speakerphone.
- **Keypad**: Open the keypad.
- **Mute**: Turn off the microphone so that the other party cannot hear you.
- **Swap**: Switch between two calls.
- **Merge**: Make a multiparty call when connected to two calls. Repeat this to add more parties. This feature is available only if the multiparty call service is active.
- $\cdot$  **F**  $\rightarrow$  **Enable extra volume**: Increase the volume.
- $\cdot$   $\mathbb{I}$   $\rightarrow$  **Hold**: Hold a call. Tap **Unhold** to retrieve the held call.
- $\cdot$   $\mathbb{I}$   $\rightarrow$  **Contacts**: Open the contacts list.
- $\cdot$  **H**  $\rightarrow$  **Memo**: Create a memo.
- $\cdot$  **F**  $\rightarrow$  **Message**: Send a message.
- $\cdot$   $\mathbb{I}$   $\rightarrow$  **Transfer**: Connect the first party to the second party. This disconnects you from the conversation.
- $\mathbf{F} \rightarrow \mathbf{M}$ **anage conference call**: Have a private conversation with one party during a multiparty call or disconnect one party form the multiparty call.

#### **Adding contacts**

To add a phone number to the contacts list from the keypad, enter the number and tap  $\mathbb{R} \rightarrow$ **Add to contacts**.

#### **Sending a message**

Tap  $\mathbb{I} \rightarrow$  **Send message** to send a message to the number on display.

#### **Fixed dialling number**

The device can be set to restrict outgoing calls only to numbers with specified prefixes. Those prefixes are stored in the SIM or USIM card.

Tap → **Call settings** → **Call settings** → **Additional settings** → **Fixed Dialling Numbers** → **Enable FDN**, and then enter the PIN2 supplied with the SIM or USIM card. Tap **FDN list** and add numbers.

#### **Call barring**

The device can be set to prevent certain calls from being made. For example, international calling can be disabled.

Tap → **Call settings** → **Call settings** → **Additional settings** → **Call barring**, select a call type, select a call barring option, and then enter a password.

## **Receiving calls**

#### **Answering a call**

When a call comes in, drag  $\Box$  outside the large circle.

If the call waiting service is active, another call can be made. When the second call is answered, the first call is put on hold.

#### **Rejecting a call**

When a call comes in, drag  $\odot$  outside the large circle.

To send a message when rejecting an incoming call, drag the reject message bar upwards.

To create the rejection message, tap  $\Vert \rightarrow$  Call settings  $\rightarrow$  Call settings  $\rightarrow$  Set up call reject **messages**.

#### **Automatically rejecting calls from unwanted numbers**

Tap → **Call settings** → **Call settings** → **Call rejection** → **Auto reject mode** → **Auto reject**   $numbers \rightarrow Auto$  reject list. Tap  $\rightarrow$ , enter a number, assign a category, and then tap **Save**.

#### **Missed calls**

If a call is missed,  $\leq$  appears on the status bar. Open the notifications panel to view the list of missed calls.

#### **Call waiting**

Call waiting is a service provided by the service provider. A user can use this service to suspend a current call and switch to an incoming call. This service is not available for video calls.

To make use of this service, tap  $\parallel \rightarrow$  Call settings  $\rightarrow$  Call settings  $\rightarrow$  Additional settings  $\rightarrow$ **Call waiting**.

#### **Call forwarding**

The device can be set to send incoming calls to a specified number.

Tap → **Call settings** → **Call settings** → **Additional settings** → **Call forwarding**, and then select a call type and condition. Enter a number and tap **Enable**.

# **Video calls**

#### **Making a video call**

Enter the number or select a contact from the contacts list, and then tap  $\mathbf{Q}$ .

#### **During a video call**

The following actions are available:

- $\cdot$   $\blacktriangleleft$  : Adjust the volume.
- $\overline{I}$  : Switch between the front and rear camera.
- **Mute**: Turn off the microphone so that the other party cannot hear you.
- **End call**: End the current call.
- $\mathbf{F} \rightarrow \mathbf{Keypad}$ : Open the keypad.
- $\mathbf{F} \rightarrow \mathbf{S}$  peaker off: Deactivate the speakerphone feature.
- $\cdot$  **E**  $\rightarrow$  **Animated emotions**: Apply emotional icons to your image.
- $\cdot$  **F**  $\rightarrow$  **Theme view**: Apply decorative icons to your image.
- $\cdot$  **E**  $\rightarrow$  **Enable cartoon view**: Change the view mode to the cartoon view.

Tap and hold the other party's image to access the following options:

- **Capture image**: Capture the other party's image.
- **Record video**: Take a video of the other party's images.

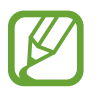

It is illegal in many countries to record a call without the other party's prior permission.

Tap and hold your image to access the following options:

- **Hide me**: Hide your image from the other party.
- **Outgoing image**: Select an image to show it to the other party.

#### **Swapping images**

Drag an image of either party onto the other party's image to swap the images.

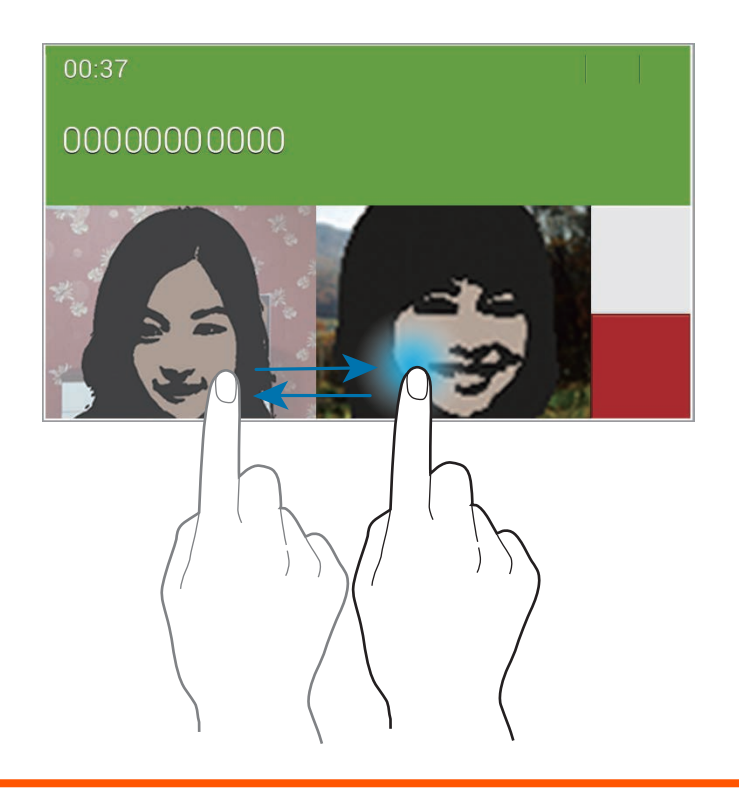

#### **Listening to a voice message**

Tap and hold **1** on the keypad, and then follow the instructions from your service provider.

# <span id="page-47-0"></span>**Contacts**

Use this application to manage contacts, including phone numbers, email addresses, and others.

Tap **Contacts** on the Applications screen.

#### **Managing contacts**

Tap **Contacts**.

#### **Creating a contact**

Tap  $\pm$  and enter contact information.

- $\cdot \cdot \cdot$  : Add an image.
- $\cdot$  + / : Add or delete a contact field.

#### **Editing a contact**

Select a contact to edit, and then tap  $\blacktriangleright$ .

#### **Deleting a contact**

 $Tap$   $\overline{m}$ .

#### **Setting a speed dial number**

Tap **E** → **Settings** → **Speed dial setting**, select a speed dial number, and then select a contact for it. To remove a speed dial number, tap and hold it, and then tap **Remove**.

# **Searching for contacts**

#### Tap **Contacts**.

Use one of the following search methods:

- Scroll up or down the contacts list.
- Use the index at the left side of the contacts list for quick scrolling, by dragging a finger along it.
- $\cdot$  Tap the search field at the top of the contacts list and enter search criteria.

Once a contact is selected, take one of the following actions:

- $\cdot \bullet$  : Add to favourite contacts.
- $\cdot$   $\cdot$   $\cdot$  /  $\circ$  : Make a voice or video call.
- $\cdot \quad \blacktriangleright$  : Compose a message.
- $\cdot \quad \blacktriangleright$  : Compose an email.

## **Displaying contacts**

#### Tap **Contacts**.

By default, the device shows all saved contacts.

Tap **E** → **Settings** → **Contacts to display**, and then select a location where contacts are saved.

## **Moving contacts**

Tap **Contacts**.

#### **Moving contacts to Google**

Tap **E** → Merge accounts → Merge with Google.

Contacts moved to Google Contacts appear with  $\vert\mathbf{8}\vert$  in the contacts list.

#### **Moving contacts to Samsung**

#### Tap **E** → Merge accounts → Merge with Samsung.

Contacts moved to Samsung Contacts appear with **I** in the contacts list.

#### **Importing and exporting contacts**

Tap **Contacts**.

#### **Importing contacts**

Tap  $\mathbb{I} \rightarrow$  **Settings**  $\rightarrow$  **Import/Export**, and then select an import option.

#### **Exporting contacts**

Tap  $\mathbf{F} \rightarrow$  **Settings**  $\rightarrow$  **Import/Export**, and then select an export option.

#### **Sharing contacts**

Tap **E** → **Share namecard via** → **Multiple contacts**, select contacts, tap **Done**, and then select a sharing method.

#### **Favourite contacts**

#### Tap **Favourites**.

Tap  $\frac{1}{2}$  to add contacts to favourites.

Tap  $\overline{B}$ , and then take one of the following actions:

- **Search**: Search for contacts.
- **Remove from Favourites**: Remove contacts from favourites.
- **List view** / **Grid view**: View contacts in grid or list form.
- **Help**: Access help information about using contacts.

#### **Contact groups**

Tap **Groups**.

#### **Creating a group**

Tap  $\pm$ , set details for the group, add contacts, and then tap **Save**.

#### **Adding contacts to a group**

Select a group, and then tap  $\mathbb{I} \rightarrow$  Add member. Select contacts to add, and then tap **Done**.

#### **Managing groups**

Tap  $\overline{B}$ , and then take one of the following actions:

- **Search**: Search for contacts.
- **Delete groups**: Select user-added groups, and then tap **Done**. Default groups cannot be deleted.
- **Edit group**: Change the group settings.
- **Add member**: Add members to the group.
- **Remove from group**: Remove members from the group.
- **Send message**: Send a message to a group's members.
- **Send email**: Send an email to a group's members.
- **Change order**: Tap and hold  $\frac{1}{12}$  next to the group name, drag it up or down to another position, and then tap **Done**.
- **Help**: Access help information about using contacts.

#### **Sending a message or email to a group's members**

Select a group, tap **E** → **Send message** or **Send email**, select members, and then tap **Done**.

## <span id="page-51-0"></span>**Business card**

#### Tap **Contacts**.

Create a business card and send it to others.

Tap **Set up my profile**, enter details, such as phone number, email address, and postal address, and then tap **Save**. If user information has been saved when you set up the device, select the business card, and then tap  $\triangleright$  to edit.

Tap **E** → **Share namecard via** → **Selected contact**, and then select a sharing method.

# **Messages**

Use this application to send text messages (SMS) or multimedia messages (MMS).

Tap **Messages** on the Applications screen.

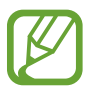

You may incur additional charges for sending or receiving messages while you are outside your home service area. For details, contact your service provider.

## **Sending messages**

Tap  $\boxed{4}$ , add recipients, enter a message, and then tap  $\boxed{2}$ .

Use the following methods to add recipients:

- $\cdot$  Enter a phone number.
- Tap **1**, select contacts, and then tap **Done**.

Use the following methods to make a multimedia message:

- $\cdot$  Tap  $\mathcal{D}$ , and attach images, videos, contacts, memos, events, and others.
- Tap  $\mathbb{R} \rightarrow$  Add subject to enter a subject.

## <span id="page-52-0"></span>**Sending scheduled messages**

While composing a message, tap  $\mathbb{B} \rightarrow$  **Scheduling**. Set a time and date, and then tap **OK**. The device will send the message at the specified time and date.

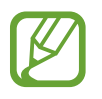

- If the device is turned off at the scheduled time, is not connected to the network, or the network is unstable, the message will not be sent.
- $\cdot$  This feature is based on the time and date set on the device. The time and date may be incorrect if you move across time zones and the network does not update the information.

## **Viewing incoming messages**

Incoming messages are grouped into message threads by contact.

Select a contact to view the person's message.

# **Email**

Use this application to send or view email messages.

Tap **Email** on the Applications screen.

## **Setting up email accounts**

Set up an email account when opening **Email** for the first time.

Enter the email address and password. Tap  $\geq$  for a private email account, such as Google Mail, or tap **Manual setup** for a company email account. After that, follow the on-screen instructions to complete the setup.

To set up another email account,  $\tan \mathbb{R} \rightarrow$  **Settings**  $\rightarrow$  **Add account**.

## **Sending messages**

Tap the email account to use, and then tap  $\blacksquare$  at the top of the screen. Enter recipients, subject, and message, and then tap  $\mathbb{E}$ .

Tap  $\Omega$  to add a recipient from the contacts list.

Tap **+Me** to add yourself as a recipient.

Tap  $\sim$  to add more recipients.

Tap  $\oslash$  to attach images, videos, contacts, memos, events, and others.

Tap  $\langle \rightarrow \square$  to insert images, events, contacts, location information, and others into the message.

# **Sending scheduled messages**

While composing a message, tap **E** → **Schedule sending**. Tick **Schedule sending**, set a time and date, and then tap **Done**. The device will send the message at the specified time and date.

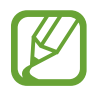

- If the device is turned off at the scheduled time, is not connected to the network, or the network is unstable, the message will not be sent.
- This feature is based on the time and date set on the device. The time and date may be incorrect if you move across time zones and the network does not update the information.

## **Reading messages**

Select an email account to use, and new messages are retrieved. To manually retrieve new messages, tap  $\circlearrowright$ .

Tap a message to read.

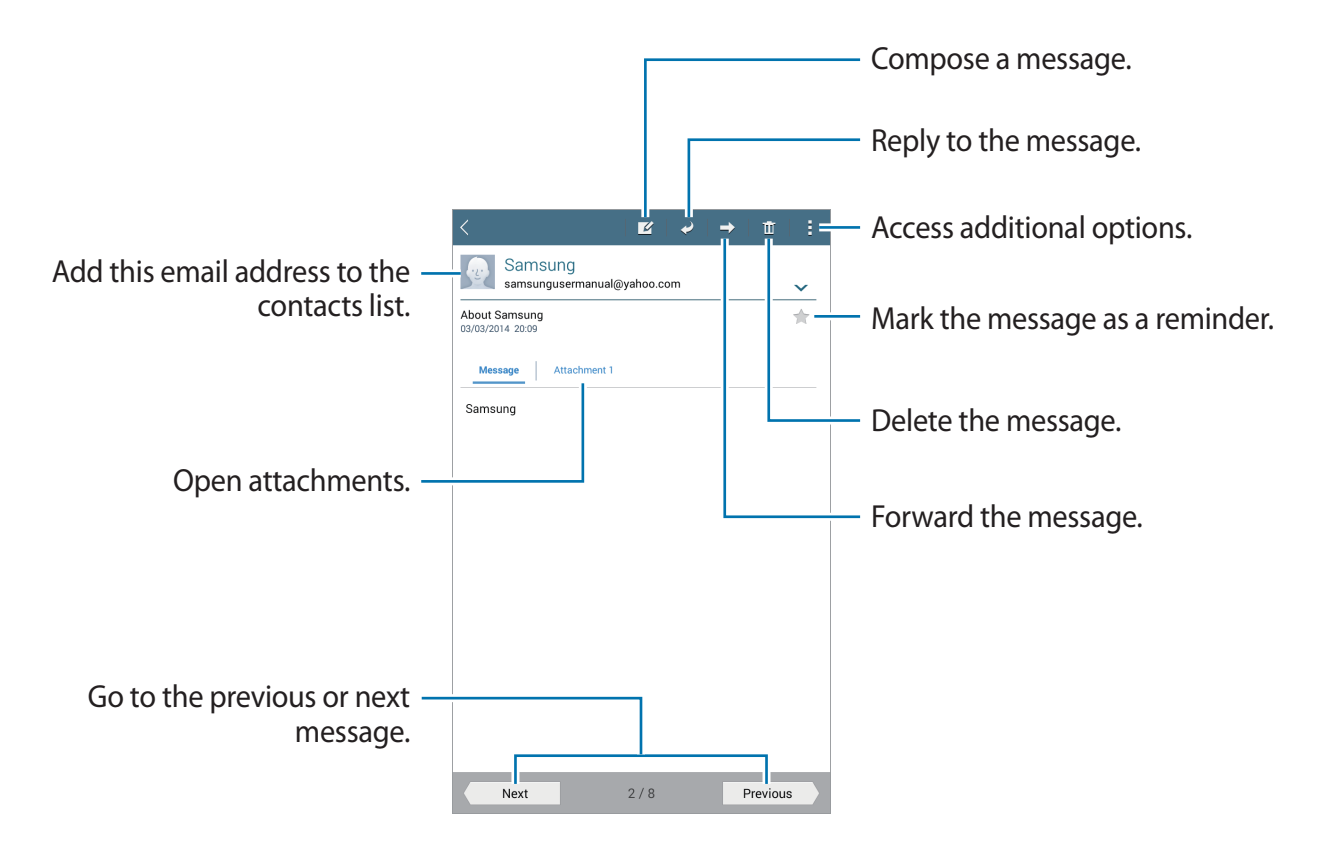

Tap the attachment tab to open attachments, and then tap **Save** to save it.

# <span id="page-55-0"></span>**Google Mail**

Use this application to quickly and directly access the Google Mail service.

Tap **Google Mail** on the Applications screen.

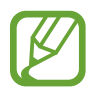

- This application may not be available depending on the region or service provider.
- This application may be labelled differently depending on the region or service provider.

#### **Sending messages**

In any mailbox, tap  $\blacktriangleright$ , enter recipients, a subject, and a message, and then tap **SEND**.

- Tap  $\mathbb{I} \rightarrow$  **Save draft** to save the message for later delivery.
- Tap **E** → Attach file to attach images, videos, music, and others.
- Tap  $\mathbf{I} \rightarrow$  **Discard** to start over.
- Tap  $\mathbb{I} \to$  **Settings** to change the Google Mail settings.
- Tap  $\mathbf{F} \rightarrow \mathbf{Send}$  feedback to report your opinions for application development.
- Tap  $\mathbf{F} \rightarrow \mathbf{H}$ **elp** to access help information for the Google Mail.

## **Reading messages**

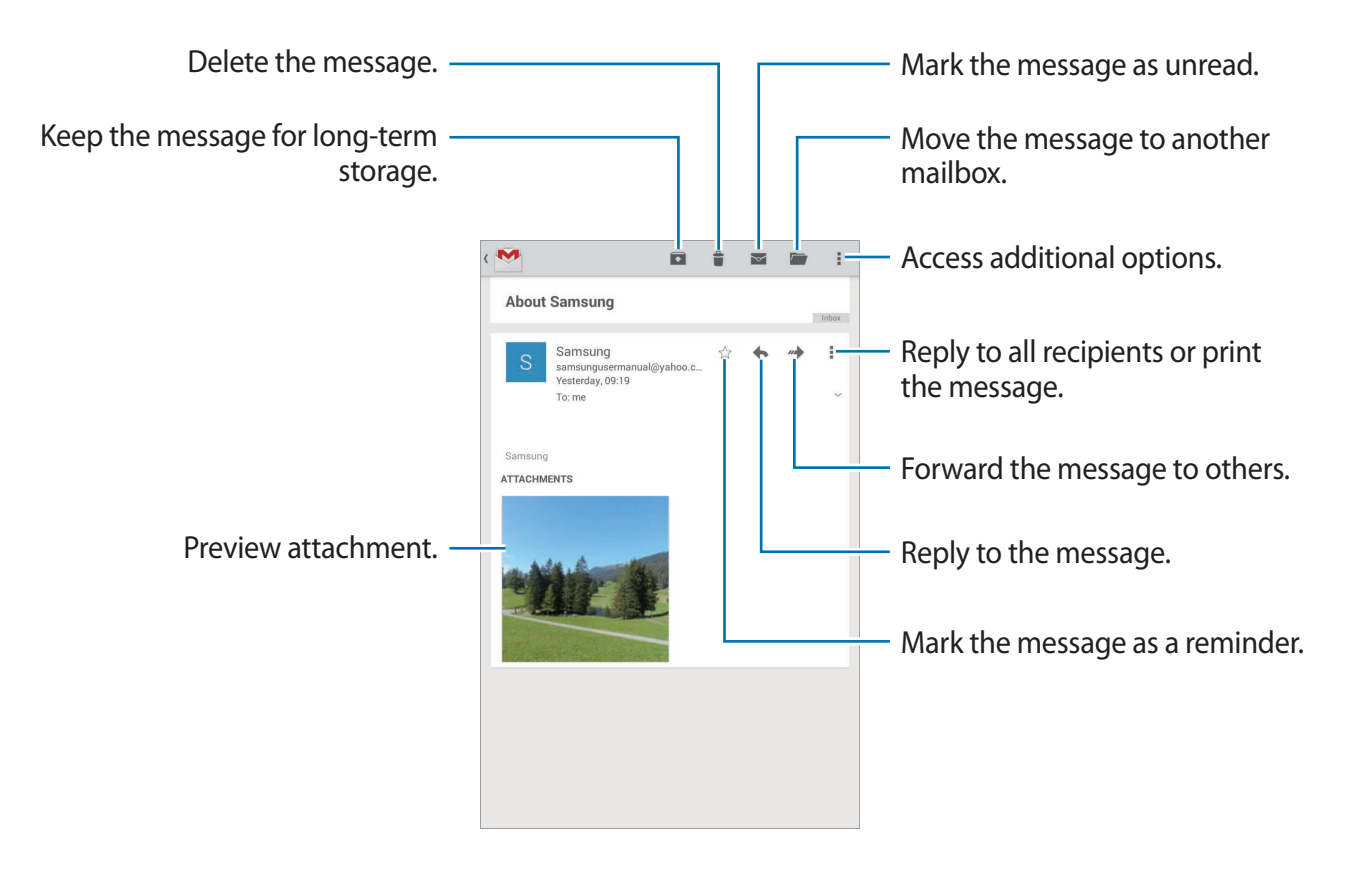

#### **Labels**

Google Mail does not use actual folders, but uses labels instead. When Google Mail is launched, it displays messages labelled Inbox.

Tap  $\mathbf{F} \rightarrow \mathbf{Refresh}$  to manually retrieve new messages.

Tap  $\equiv$  to view messages in other labels.

To add a label to a message, select the message, tap  $\mathbf{F} \rightarrow \mathbf{Change}$  labels, and then select the label to assign.

# <span id="page-57-0"></span>**Hangouts**

Use this application to chat with others.

Tap **Hangouts** on the Applications screen.

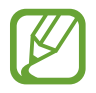

This application may not be available depending on the region or service provider.

Select a friend from the friends list or enter data to search and select a friend from the results to start chatting.

# **Google+**

Use this application to stay connected with people via Google's social network service. Tap **Google+** on the Applications screen.

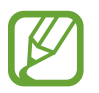

This application may not be available depending on the region or service provider.

Tap **All** to change the category, and then scroll up or down to view posts from your circles.

# <span id="page-58-0"></span>**Photos**

Use this application to view and share images or videos via Google's social network services. Tap **Photos** on the Applications screen.

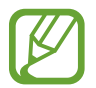

This application may not be available depending on the region or service provider.

Select one of the following categories:

- **CAMERA**: View all the images or videos that are taken or downloaded to the device.
- HIGHLIGHTS: View images or videos grouped by date or album. Tap > to view all of the images or videos in the group.

Then, select an image or video.

While viewing it, use one of the following icons:

- $\cdot$   $\geq$  : Modify the image.
- $\cdot$   $\cdot$  : Share the image or video with others.
- $\cdot$   $\Box$  : Delete the image or video.

# <span id="page-59-0"></span>**Web & network**

# **Internet**

Use this application to browse the Internet. Tap **Internet** on the Applications screen.

## **Viewing webpages**

Tap the address field, enter the web address, and then tap **Go**.

Tap  $\parallel$  to access additional options while viewing a webpage.

To change the search engine, tap the address field, and then tap the search engine icon next to the web address.

#### **Opening a new page**

 $\text{Top} \boxplus \rightarrow \text{New tab}.$ 

To go to another webpage, scroll left or right on the title field, and then tap the title to select it.

#### **Searching the web by voice**

Tap the address field, tap  $\times \rightarrow \Psi$ , speak a keyword, and then select one of the suggested keywords that appear.

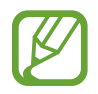

This feature may not be available depending on the region or service provider.

## **Bookmarks**

To bookmark the current webpage, tap  $\blacksquare \rightarrow \blacksquare \rightarrow$  Save.

To open a bookmarked webpage, tap  $\blacktriangleright$ , and then select one.

## <span id="page-60-0"></span>**History**

Tap  $\blacksquare \rightarrow$  **Bookmarks**  $\rightarrow$  **History** to open a webpage from the list of recently-visited webpages. To clear the history, tap  $\mathbb{R}$ .

## **Saved pages**

To view saved webpages, tap → **Bookmarks** → **Saved pages**.

#### **Links**

Tap and hold a link on the webpage to open it in a new page, save, or copy. To view saved links, on the Applications screen, tap **My Files** → **Download history**.

## **Sharing webpages**

To share a webpage address with others, tap  $\mathbb{F} \rightarrow$  **Share via.** To share a part of a webpage, tap and hold the desired text, and then tap **Share via**.

# **Chrome**

Use this application to search for information and browse webpages.

Tap **Chrome** on the Applications screen.

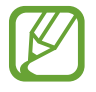

This application may not be available depending on the region or service provider.

# **Viewing webpages**

Tap the address field, and then enter a web address or search criteria.

## **Opening a new page**

Tap  $\mathbb{I} \to \mathbb{N}$ ew tab.

To go to another webpage, scroll left or right on the title field, and tap the title to select it.

#### <span id="page-61-0"></span>**Bookmarks**

To bookmark the current webpage, tap  $\forall$   $\rightarrow$  **Save.** 

To open a bookmarked webpage,  $\tan \mathbb{F} \rightarrow \textbf{Bookmarks}$ , and then select one.

## **Searching the web by voice**

Tap  $\psi$ , speak a keyword, and then select one of the suggested keywords that appear.

# **Syncing with other devices**

Sync open tabs and bookmarks to use with Chrome on another device, when you are logged in with the same Google account.

To view open tabs on other devices, tap **E** → Other devices. Select a webpage to open.

To view bookmarks, tap **BOOKMARKS**.

# **Bluetooth**

Bluetooth creates a direct wireless connection between two devices over short distances. Use Bluetooth to exchange data or media files with other devices.

- Samsung is not responsible for the loss, interception, or misuse of data sent or received via the Bluetooth feature.
	- Always ensure that you share and receive data with devices that are trusted and properly secured. If there are obstacles between the devices, the operating distance may be reduced.
	- Some devices, especially those that are not tested or approved by the Bluetooth SIG, may be incompatible with your device.
	- Do not use the Bluetooth feature for illegal purposes (for example, pirating copies of files or illegally tapping communications for commercial purposes). Samsung is not responsible for the repercussion of illegal use of the Bluetooth feature.

To activate Bluetooth, on the Applications screen, tap **Settings** → **Connections** → **Bluetooth**, and then drag the **Bluetooth** switch to the right.

#### **Pairing with other Bluetooth devices**

On the Applications screen, tap **Settings** → **Connections** → **Bluetooth** → **Scan**, and detected devices are listed. Select the device you want to pair with, and then accept the autogenerated passkey on both devices to confirm.

## **Sending and receiving data**

Many applications support data transfer via Bluetooth. An example is **Gallery**. Open **Gallery**, select an image,  $\tan \mathbf{S} \rightarrow \mathbf{Bluetooth}$ , and then select one of the Bluetooth devices. After that, accept the Bluetooth authorisation request on the other device to receive the image.

When another device sends you data, accept the Bluetooth authorisation request made by another device. Received files are saved in the **Download** folder. If a contact is received, it is added to the contacts list automatically.